# **Quick Guide 7057i/8057i**

# E-Mail operation

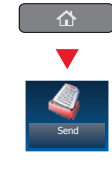

- Sending **O** Place the originals on the platen or in the optional document processor.
	- ❷ Press **SEND** on the Home screen.

❸ Enter the destination address.

## **From the address book:**

Press **ADDRESS BOOK**. Press the checkbox to select the desired destination from the list. Press **SEARCH (NAME)** to find the destination. Enter the name you search for. Confirm with **OK.** 

You may choose multiple destinations.

## **Enter an e-mail address:**

Press **E-MAIL ADDR. ENTRY** and **E-MAIL ADDRESS**. Enter the E-Mail address on the touch screen. After that press **OK**.

If you want to send the e-mail to several destinations, go back to step 3.

❹ To send the e-mail press **START**.

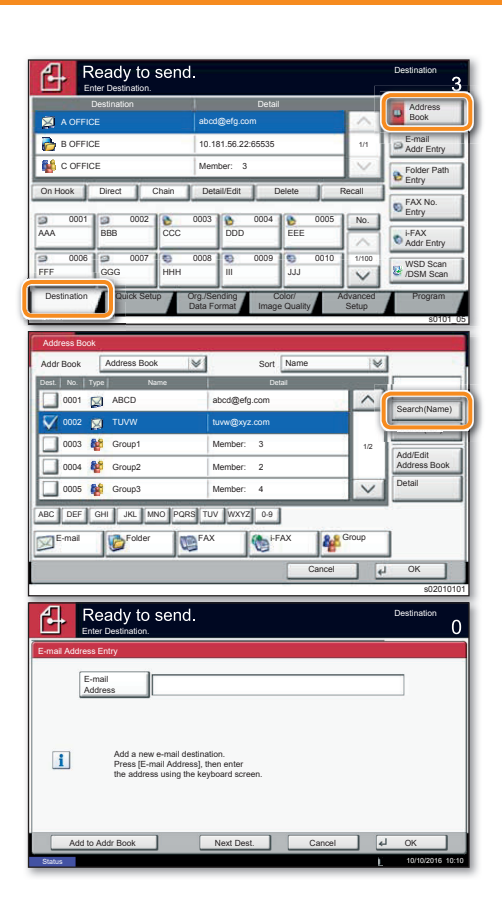

Destination Detail Detail Detail Address

10.181.56.22:65535

EEE

Image Quality

Use [Auto Color] to automatically produce color originals in full color and black & white originals in black & white.

> Auto Colo (Color/B & W)

AAA BBB CCC DDD FFF GGG HHH III JJJ

> 100% Preview

A OFFICE abcd@efg.com

Enter Destination.

Ready to send

B OFFICE  $\frac{1}{2}$  C OFFICE

 $\overline{\bullet}$ 

0001 00 0002 0 0003 0 0004 0 0005 0006 0007 0008 0008 0009 0010

Org./Sending Data Forma Destination Quick Setup Crg./Sendin Color.

mas in Color

Full Color

Auto Colo (Color/Gray)

Add Shortcut | Cancel |  $\downarrow$  OK

Select scanning color.

On Hook Direct Chain Detail/Edit Delete Recal

Book **Folder Path** Entry E-mail Addr Entry

**Destination** 

i-FAX Addr Entry FAX No. Entry

**Destination** 

WSD Scar /DSM Scan

Program

10/10/2016 10:10

s0101\_05

No. 1/100

**Advanced** Setup

Grayscale **Black & White** 

1/1

#### **Scan** settings

- ❶ Press **SEND** on the Home screen.
- ❷ Press **COLOR/IMAGE QUALITY**.
- ❸ Press **COLOR SELECTION**.
- ❹ Choose the scanning mode.
- **O** Confirm with OK.

Send

 $\sim$ 

Send

# Color Selection **Origina**

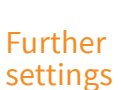

❶ Press **SEND** on the Home screen.

## ❷ Press **QUICK SETUP**.

Choose an item to be changed. After changing confirm with **OK**.

To enter a file name press **ADVANCED SETUP**. Press **FILE NAME ENTRY** and change the name. Confirm with **OK**.

**<sup>O</sup>** Press **DESTINATION** to return.

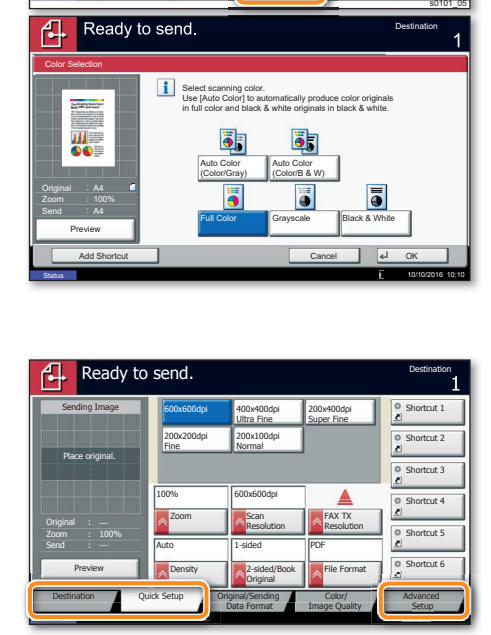

## Fax operation

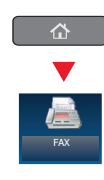

- Sending a fax **O** Place the originals on the platen or in the optional document processor.
	- ❷ Press **FAX** on the Home screen.

❸ Enter the destination address.

#### **From the address book:**

Press **ADDRESS BOOK**. Press the checkbox to select the desired destination from the list. Press **SEARCH (NAME)** to find the destination. Enter the name you search for. Confirm with **OK.** 

You may choose multiple destinations.

### **Enter the destination:**

Press **FAX NO. ENTRY.** Enter the fax number with the **TEN-KEY** pad. After that press OK.

If you want to send the fax to several destinations, go back to step 3.

❹ To send the fax press **START**.

#### ብ Ready to send **Destination** Enter Destination. Destination Detail Detail Detail Address Book A OFFICE abcd@efg.com **B** E-mail 10.181.56.22:65535 1/1 Addr Entr C OFFICE Folder Path Entry On Hook Direct Chain Detail/Edit Delete Recall FAX No. Entry 0001 000 0002 **00 0003 00 0004 00 0005** No. AAA BBB CCC DDD EEE i-FAX Addr Entry 0006 0007 0008 0008 0009 0010 1/100 WSD Scar FFF GGG HHH III JJJ /DSM Scan Destination Quick Setup Org./Sending Color Org./Sending Advanced Program Data Forma Image Quality Setup

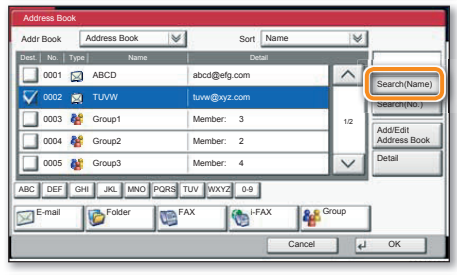

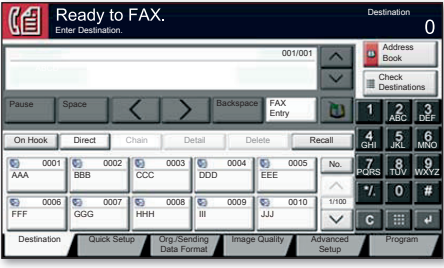

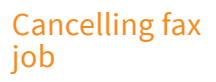

- ❶ Press **STATUS/JOB CANCEL**.
- ❷ Press **SENDING JOBS**.
- ❸ Choose the job to be cancelled and press **CANCEL**.
- $\bullet$  Confirm with **YES**.

Communication is cancelled.

**Check** transmision result

- ❶ Press **STATUS/JOB CANCEL**.
- ❷ Press **SENDING JOBS**.
- **Whene** Job Type, select FAX.
- ❹ Press **LOG**.
- ❺ Select a job to be checked.
- ❻ Press **DETAIL**.

The details are displayed.

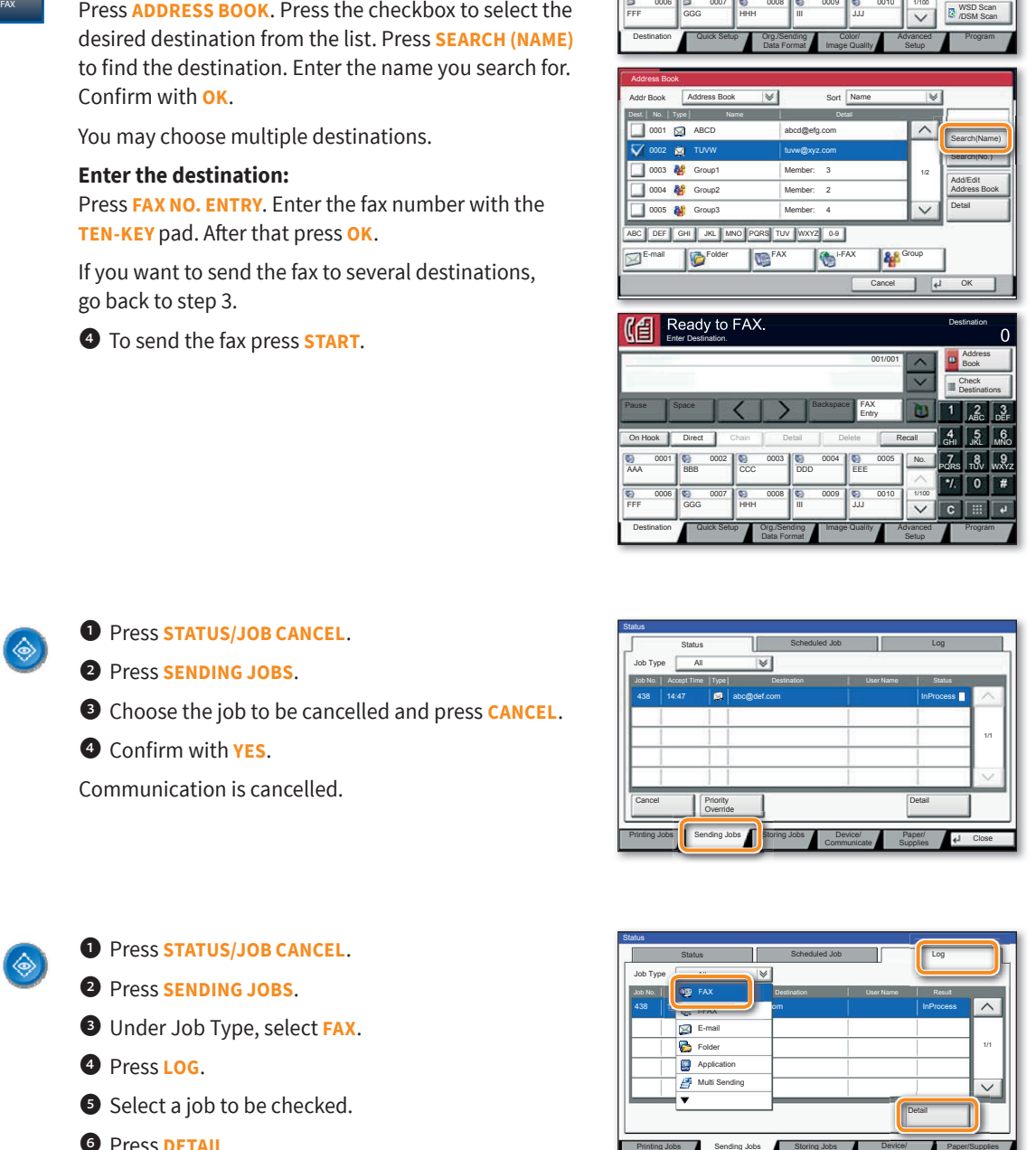

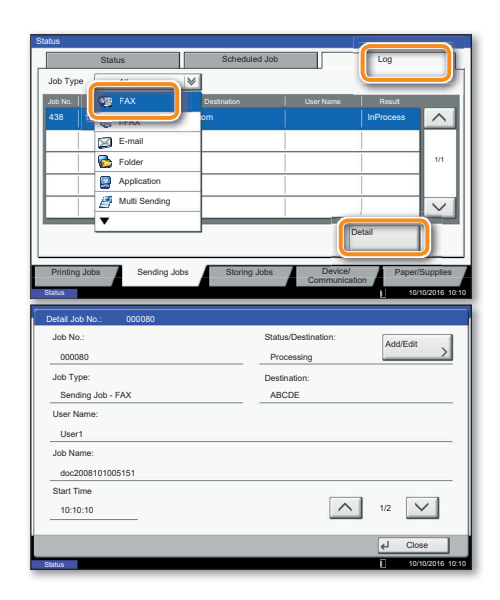

# **Quick Guide 7057i/8057i**

# Print operation

Private printing **Note**: To activate the private printing from the PC, select the **JOB** tab in the printer driver and click **PRIVATE PRINT**. Protect your print job with a 4-digit access code if needed. The section **CUSTOM** allows you to type in your name directly.

❶ Press **JOB BOX** on the Home screen.

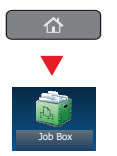

● Select the creator of the private print job.

❸ Select the document to be printed from the list. If the document is password protected, type in the PIN with the TEN-KEY pad.

**O** Press **PRINT** to start printing.

**Note:** By pressing **DELETE** jobs can be cancelled.

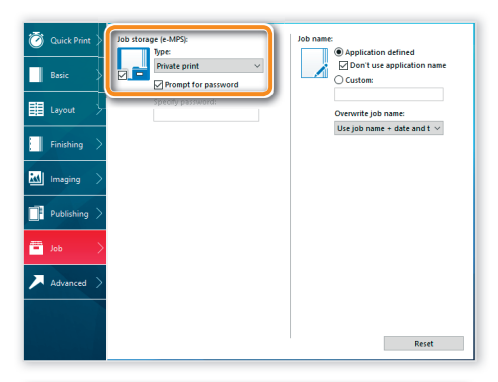

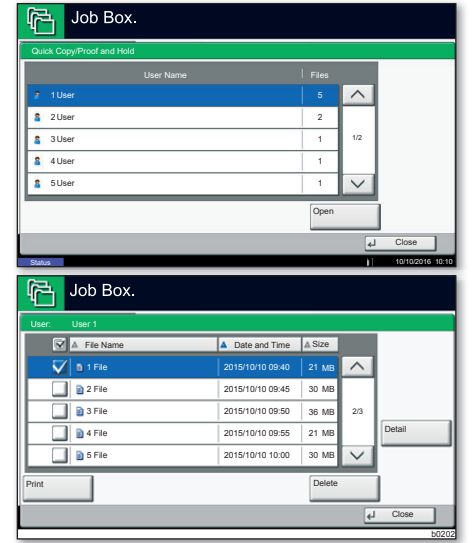

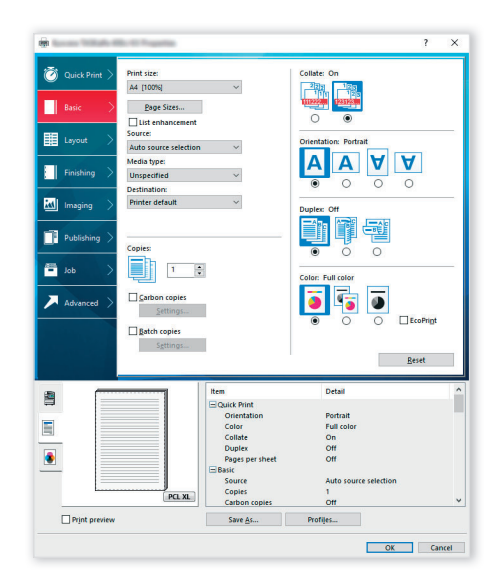

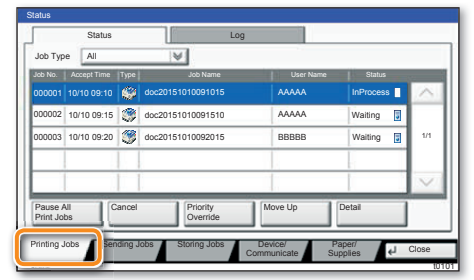

## Media type settings

❶ When printing from an application press **PROPERTIES** button.

❷ Choose **BASIC** tab.

❸ To print on the special paper such as thick paper or transparency, click the **MEDIA TYPE** menu and select the media type.

 $\bullet$  Confirm with **OK**.

## Cancel print job

- ❶ Press **STATUS/JOB CANCEL**.
- ❷ Press **PRINTING JOBS**.

❸ Choose the job to be cancelled and press **CANCEL**.

 $\bullet$  Confirm with **YES**.

Job is cancelled.

# Copy operation

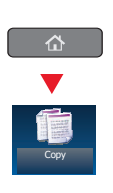

- Preparation **O** Place the originals on the platen or in the optional document processor.
	- ❷ Press **COPY** on the Home screen.
	- **E** Enter the number of copies with the TEN-KEY pad.

 $\bullet$  Choose PAPER SELECTION, DUPLEX, ZOOM, COMBINE, **DENSITY** or **STAPLE/PUNCH** (optional) in the sub menu from the main screen.

- **O** Confirm all settings with **OK.**
- ❻ Press **START**.

#### **Optional functions:**

The image quality settings can be changed.

❼ Press **IMAGE QUALITY**.

**<sup>O</sup>** Choose **DENSITY**, **BACKGROUND DENSITY ADJ. SHARPNESS, PREVENT BLEED-THRU** in the sub menu from the main screen.

**O** Confirm all settings with OK.

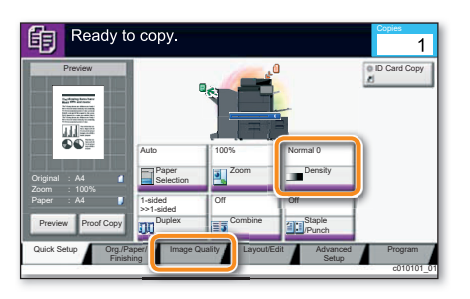

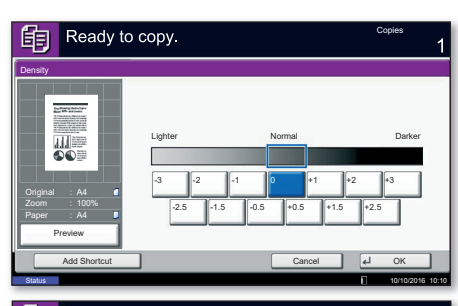

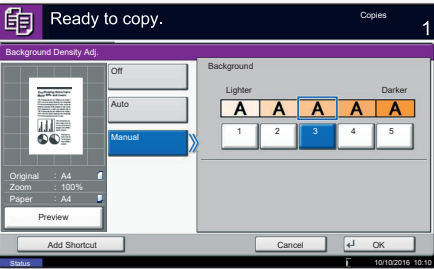

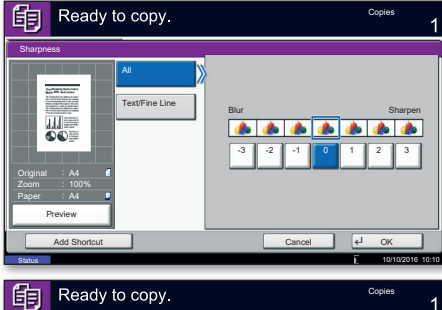

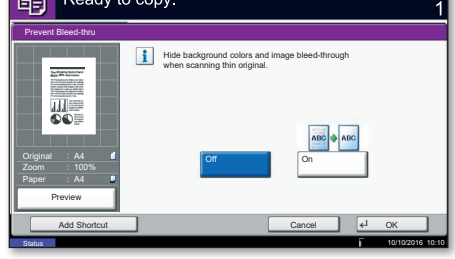